# **Работа с данными в Entity Framework Core**

**Проектирование и разработка веб-сервисов**

#### **Вводные понятия**

- Анемичные и толстые модели
- Модели представлений
- Привязка модели
- Состояние модели
- Источники привязки модели

#### **Доп. материал по Entity Framework**

- 1. https://metanit.com/sharp/entityframeworkcore/
- 2. https://metanit.com/sharp/aspnet5/12.1.php

#### **Понятие Entity Framework Core**

Entity Framework представляет прекрасное ORM-решение, которое позволяет автоматически связать обычные классы языка C# с таблицами в базе данных. Entity Framework Core нацелен в первую очередь на работу с СУБД MS SQL Server, однако поддерживает также и ряд других СУБД. В данном случае мы будем работать с базами данных в MS SQL Server.

По умолчанию в проекте библиотеки Entity Framework отсутствуют, и их надо добавить. Это можно сделать разными способами:

- через Nuget,
- через Package Manager Console
- вписав нужную зависимость в project.json.

#### **Понятие Entity Framework Core**

Для взаимодействия с MS SQL Server через Entity Framework необходим пакет **Microsoft.EntityFrameworkCore.SqlServer**.

Перед работой с базой данных нам предварительно надо создать эту базу данных в соответствии с вышеопределенными моделями (Add-Migration, Update-Database). И для этого потребуется пакет **Microsoft.EntityFrameworkCore.Tools**.

В проекте для версии ASP.NET Core 2.0 и выше эти пакеты уже присутствуют по умолчанию.

# **1. Создание сущностей**

Далее добавим в проект новую папку, которую назовем Models. И в этой папке определим новый класс Phone:

```
public class Phone
{
     public int Id { get; set; }
     public string Name { get; set; } // название смартфона
     public string Company { get; set; } // компания
     public int Price { get; set; } // цена
}
```
#### **2. Добавление контекста**

Чтобы взаимодействовать с базой данных через Entity Framework нам нужен контекст данных - класс, унаследованный от класса **Microsoft.EntityFrameworkCore.DbContext**. Поэтому добавим в папку Models новый класс, который назовем **MobileContext**:

```
using Microsoft.EntityFrameworkCore;
namespace EFDataApp.Models
{
    public class MobileContext : DbContext
 {
        public DbSet<Phone> Phones { get; set; }
        public MobileContext(DbContextOptions<MobileContext> 
options)
            : base(options)
 {
 }
 }
}
```
#### **2. Добавление контекста**

Свойство **DbSet** представляет собой коллекцию объектов, которая сопоставляется с определенной таблицей в базе данных. При этом по умолчанию название свойства должно соответствовать множественному числу названию модели в соответствии с правилами английского языка. То есть phone - название класса модели представляет единственное число, а phones - множественное число.

Через параметр options в конструктор контекста данных будут передаваться настройки контекста.

## **3. Настройка подключения к БД**

Чтобы подключаться к базе данных, нам надо задать параметры подключения. Для этого изменим файл appsettings.json, добавив в него определение строки подключения:

```
{
   "ConnectionStrings": {
     "DefaultConnection": 
"Server=(localdb)\\mssqllocaldb;Database=mobilesdb;Trusted_Conn
ection=True;"
   },
  // остальное содержимое файла
}
```
## **3. Настройка подключения к БД**

Чтобы подключаться к базе данных, нам надо задать параметры подключения. Для этого изменим файл appsettings.json, добавив в него определение строки подключения:

```
{
   "ConnectionStrings": {
     "DefaultConnection": 
"Server=(localdb)\\mssqllocaldb;Database=mobilesdb;Trusted_Conn
ection=True;"
   },
  // остальное содержимое файла
}
```
#### **4. Настройка сервиса**

Последним шагом в настройке проекта является изменение файла Startup.cs. В нем нам надо изменить метод ConfigureServices():

*public void ConfigureServices(IServiceCollection services) { // получаем строку подключения из файла конфигурации string connection = Configuration.GetConnectionString("DefaultConnection"); // добавляем контекст MobileContext в качестве сервиса services.AddDbContext<MobileContext>(options => options.UseSqlServer(connection));*

 *services.AddMvc();*

*}*

#### **4. Настройка сервиса**

Добавление контекста данных в виде сервиса позволит затем получать его в конструкторе контроллера через механизм внедрения зависимостей.

## **Обновление базы данных**

После определения всех настроек используем миграции для создания базы данных. Для этого построим проект и откроем окно Package Manager Console. Его можно найти в меню Tools -> Nuget Package Manager -> Package Manager Console.

Последовательно введем в это окно две команды. Сначала выполним команду:

#### *Add-Migration Initial*

Эта команда добавит в проект новую миграцию.

Затем выполним команду:

*Update-Database*

Эта команда по миграции Initial собственно сгенерирует базу данных.

#### **Обновление базы данных**

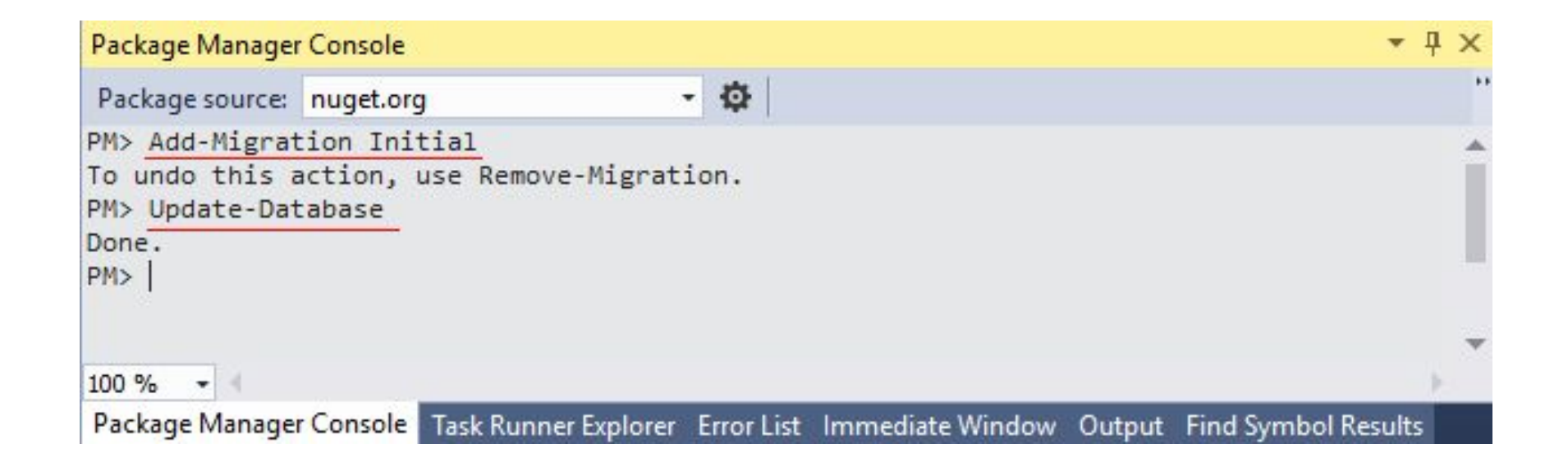

#### **Операции с моделями**

Вначале изменим имеющийся по умолчанию контроллер HomeController:

```
using System.Linq;
using Microsoft.AspNetCore.Mvc;
using System.Threading.Tasks;
using Microsoft.EntityFrameworkCore;
using EFDataApp.Models; // пространство имен моделей
namespace EFDataApp.Controllers
{
    public class HomeController : Controller
 {
        private MobileContext db;
        public HomeController(MobileContext context)
\{ db = context;
 }
 }
}
```
#### **Создание и вывод**

Методы чтения и вставки данных:

```
public IActionResult Index()
{
     return View(db.Phones.ToList());
}
public IActionResult Create()
{
     return View();
}
[HttpPost]
public IActionResult Create(Phone phone)
{
     db.Phones.Add(phone);
     db.SaveChanges();
```

```
 return RedirectToAction("Index");
}
```
#### **Редактирование и удаление**

Для редактирования и удаления служат методы Update и Remove, принимающие объект, с которым производится операция.

#### **Сортировка и фильтрация**

Для сортировки применяются методы LINQ – **OrderBy** и **OrderByDescending**

При необходимости упорядочить данные сразу по нескольким критериям можно использовать методы ThenBy()(для сортировки по возрастанию) и ThenByDescending(). Например, отсортируем по двум значениям:

*var phones = db.Phones.OrderBy(p => p.Price).ThenBy(p=>p.Company.Name);*

Для фильтрации применяется метод LINQ – **WHERE**

#### **Постраничная навигация**

Для постраничной навигации используется:

*// page – текущая страницы*

*// pageSize – количество элементов на странице*

*var users = \_context.Users.Skip((page - 1) \* pageSize).Take(pageSize).ToList();*

#### **Выражения LIKE и IN**

Использование выражения **LIKE**:

*var users = \_context. Users.Where(x => x.name.StartsWith("value"));*

*var users = \_context. Users.Where(x => x.name.Contains("value"));*

*var users = \_context. Users.Where(x => x.name.EndsWith("value"));*

Использование **IN**:

```
List<string> values = new List<string> { "a", "b" };
```

```
var users = context.Users.Where(x => values.Contains(x.name));
```
#### **Выражение LIKE**

Начиная с версии 2.0 в Entity Framework Core можно использовать метод EF.Functions.Like(). Он позволяет транслировать условие в выражение с оператором LIKE на стороне MS SQL Server. Метод принимает два параметра - оцениваемое выражение и шаблон, с которым сравнивается его значение. Например, найдем все телефоны, в названии которых есть слово "Galaxy":

```
using (ApplicationContext db = new ApplicationContext())
{
   var phones = db.Phones.Where(p => EF.Functions.Like(p.Name, "%Galaxy%"));
  foreach (Phone phone in phones)
     Console.WriteLine($"{phone.Name} ({phone.Price})");
}
```
#### **Выражение LIKE**

Для определения шаблона могут применяться ряд специальных символов подстановки:

- 1. %: соответствует любой подстроке, которая может иметь любое количество символов, при этом подстрока может и не содержать ни одного символа
- 2. \_: соответствует любому одиночному символу
- 3. [ ]: соответствует одному символу, который указан в квадратных скобках
- 4. [ ]: соответствует одному символу из определенного диапазона
- 5. [ ^ ]: соответствует одному символу, который не указан после символа ^

#### **Агрегатные операции**

#### **1. Количество элементов в выборке**:

*int number1 = db.Phones.Count();*

*// найдем кол-во моделей, которые в названии содержат Samsung int number2 = db.Phones.Count(p => p.Name.Contains("Samsung"));*

2. **Минимальное, максимальное и среднее значения** *int minPrice = db.Phones.Min(p => p.Price); // максимальная цена int maxPrice = db.Phones.Max(p => p.Price); // средняя цена на телефоны фирмы Samsung double avgPrice = db.Phones.Average(p => p.Price);*

#### 3. **Сумма значений** (Sum).

#### **Загрузка связанных данных**

```
public class User
{
     public int Id { get; set; }
     public string Name { get; set; }
     public int Age { get; set; }
     public int CompanyId { get; set; }
     public Company Company { get; set; }
}
public class Company
{
     public int Id { get; set; }
     public string Name { get; set; }
     public List<User> Users { get; set; }
     public Company()
 {
         Users = new List<User>();
 }
}
```
#### **Загрузка связанных данных**

Для загрузки связанных данных используется выражение **Include**:

```
IQueryable<User> source = _context.Users.Include(x => 
x.Company);
```

```
var count = source.Count();
var items = source.ToList();
```
#### **Объединение Join**

В результате объединения получается новый объект:

List<TripleObject> Data = context.t data indicators.Where(x => x.CalculationId ==

\_calculationId).Join(\_context.t\_sprav\_indicators,

 d => d.indicator\_id, // t\_data\_indicators s => s.indicator id,  $//$  t sprav indicators  $(d, s)$  => new TripleObject { param1 = d.pech id, param2 = s.symbol, param3 = d.value  $}$ ).ToList();